# **Include Your Own Widget in Project Assist**

By editing the widget libraries used by Project Assist 2.0, you can make your own widgets available in Project Assist. This technique is intended for Project Assist users who are also familiar with DGLux5. Adding your own widgets requires you to use [symbols,](https://wiki.dglogik.com/dglux5_wiki:widgets_and_property_inspector:components:symbols:home) [dataflow,](https://wiki.dglogik.com/dglux5_wiki:dataflow:home) and [project directories](https://wiki.dglogik.com/dglux5_wiki:workspace_and_workflow:projects_and_files:project_directories) in DGLux5.

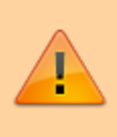

**Important**

If your Project Assist 2.0 [template](https://wiki.dglogik.com/dglux5_wiki:workspace_and_workflow:projects_and_files:use_template) becomes damaged, you can [download and import](https://wiki.dglogik.com/dglux5_wiki:project_assist:installation) a new copy of the template.

# **Include a Simple Callout Widget in the HVAC Widgets**

These steps show you how to create a simple callout widget and include it in the Project Assist HVAC widgets. You can do these steps as a tutorial before attempting to add more complicated widgets.

## **Create the Symbol in DGLux5**

First, you will create a simple symbol to use as a widget.

In these steps, you will create a [symbol](https://wiki.dglogik.com/dglux5_wiki:widgets_and_property_inspector:components:symbols:home) with parameters, and you will [bind](https://wiki.dglogik.com/dglux5_wiki:bindings:home) one of the parameters to a property.

- 1. Start a new DGLux5 [project](https://wiki.dglogik.com/dglux5_wiki:workspace_and_workflow:projects_and_files:create_project) and [page](https://wiki.dglogik.com/dglux5_wiki:workspace_and_workflow:projects_and_files:about_dg5).
- 2. Right click the Stage in the [Document window](https://wiki.dglogik.com/dglux5_wiki:workspace_and_workflow:panels_and_menus:document_window) or [Outline,](https://wiki.dglogik.com/dglux5_wiki:workspace_and_workflow:panels_and_menus:outline) and select **Insert** > **Components** > **Text**.

 $\pmb{\times}$ 

3. In the [Property Inspector,](https://wiki.dglogik.com/dglux5_wiki:workspace_and_workflow:panels_and_menus:properties_panel) style the appearance of the text component using the [fill and stroke](https://wiki.dglogik.com/dglux5_wiki:widgets_and_property_inspector:property_inspector:allcomponents:fill_stroke) and [text and font](https://wiki.dglogik.com/dglux5_wiki:widgets_and_property_inspector:property_inspector:textbox:home) properties.

 $\pmb{\times}$ 

4.In the Outline, right-click the text component, and select **Convert to Symbol**.

 $\pmb{\times}$ 

5. Name the symbol simpleCallout, and click **OK**.

 $\pmb{\times}$ 

- 6. In the [Symbols panel,](https://wiki.dglogik.com/dglux5_wiki:workspace_and_workflow:panels_and_menus:symbols_panel) right-click **simpleCallout**, and select **E** Edit.
	- $\pmb{\times}$
- 7. In the [Outline](https://wiki.dglogik.com/dglux5_wiki:workspace_and_workflow:panels_and_menus:outline), right-click **simpleCallout**, and select **Edit Properties**.
- 8. Add a **textarea** property by dragging it to the right-hand panel.
	- $\pmb{\times}$
- 9. Double-click the **textarea** parameter, and rename it label.
- 10. For the value of the **label** parameter, add some placeholder text, such as 71° F.
- 11. Bind the **label** parameter to the **Text** property.

 $\pmb{\times}$ 

- 12. Click **OK** to exit the symbol editing mode.
	- $\pmb{\times}$
- 13. Save the page.

#### **Include the Widget in the HVAC2 Library**

In order to include your widget with the Project Assist 2.0 HVAC widgets, it must be added to two libraries. The first of these is the HVAC2 library.

In these steps, you will add a widget to a [widget library](https://wiki.dglogik.com/dglux5_wiki:workspace_and_workflow:panels_and_menus:widget_palette).

1. In the page where you created your symbol, in the [Symbols panel,](https://wiki.dglogik.com/dglux5_wiki:workspace_and_workflow:panels_and_menus:symbols_panel) right-click **simpleCallout** and select $\Box$  **Copy**.

 $\pmb{\times}$ 

- 2. Select **Project** > **Open Project**, and open the project named **HVAC2**.
- 3. In the [Project panel](https://wiki.dglogik.com/dglux5_wiki:workspace_and_workflow:panels_and_menus:project_panel), expand the palette [directory,](https://wiki.dglogik.com/dglux5_wiki:workspace_and_workflow:projects_and_files:project_directories) and open Equipment.dg5.

 $\pmb{\times}$ 

4. In the Symbols panel, right-click and select **Paste** to paste the symbol.

 $\pmb{\times}$ 

5. In the Outline, right-click the Stage, and select **Insert** > **Components** > **Symbol**.

 $\pmb{\times}$ 

6. With the symbol instance selected in the Outline, click **T** Bring to Front to move the symbol to the front so that you can see it quickly for testing purposes.

 $\pmb{\times}$ 

This moves the symbol to the top of the Outline.

7. With the symbol instance selected in the Outline, for the **Symbol** property, type simpleCallout.

 $\pmb{\times}$ 

8. Save the page.

The symbol appears on the page, and in the widgets palette under HVAC2, in the **Equipment** category.

 $\pmb{\times}$ 

### **Include the Widget in the HVAC PA2 Library**

After you have included a widget in the HVAC2 library, you must also include it in the HVAC PA2 library in order for it to appear in Project Assist.

In these steps, you will copy and paste a [Dataflow](https://wiki.dglogik.com/dglux5_wiki:dataflow:home) block and [bind](https://wiki.dglogik.com/dglux5_wiki:bindings:home) from a table cell to a property.

- 1. Select **Project** > **Open Project**, and open the project named **HVAC PA2**.
- 2. In the Project panel, expand the palette directory, and open Equipment.dg5.

 $\pmb{\times}$ 

3. In the Outline, right-click the Stage, and select **Insert** > **Components** > **Symbol**.

 $\pmb{\times}$ 

4. With the symbol instance selected in the Outline, click  $\overline{f}$  **Bring to Front** to move the symbol to the front so that you can see it quickly for testing purposes.

 $\pmb{\times}$ 

5. With the symbol instance selected in the Outline, for the **Symbol** property, enter lib/HVAC2/palette/Equipment:simpleCallout.

```
\pmb{\times}
```
- 6. In the Outline, next to another symbol, click **Dataflow**.
	- $\pmb{\times}$
- 7. Click the green bar of the **PABinding** block to select it. Then, right-click the block and select **Copy**.

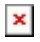

8.Right-click your symbol and select **Dataflow** to open the dataflow, and then paste the **PABinding** block.

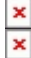

9. Select the **PABinding** block, and then click the button next to **data** to open the table.

 $\pmb{\times}$ 

- 10. Scroll right until you see the vFormatted table column.
- 11. Drag the cell (not the heading) in the vFormatted table column to the **label** property of your symbol.

 $\pmb{\times}$ 

#### **Tip**

You could drag the cell from some other column to change what appears in your widget.

12. Save the file and close.

## <span id="page-3-0"></span>**Test Your Widget**

After you have added a widget to the HVAC widgets in Project Assist 2.0, test your widget to make sure that it works.

1. Open your Project Assist project, and open the home page of Project Assist in the Viewer.

- 2. Make sure you have some device node created.
- 3. Click the gray or white button to start editing the template for a device.
- 4. At the bottom of the screen, expand **Equipment**, and drag your widget to the device template.
- 5. Open the bindings tree, and drag some point to your widget. If your widget was created correctly, it updates with the value at the point.

 $\pmb{\times}$ 

**Tip**

• Instead of Equipment.dg5, use a different HVAC category in both HVAC2 and HVAC PA2, to insert your widget in a different category.

# **Include a Simple Widget in the Project Assist Widgets library**

Instead of including your simple widget in the Project Assist HVAC widgets, you can include your widget with the other Project Assist widgets such as callouts, lists, and charts. This has the benefit of making your widget available for [location pages](https://wiki.dglogik.com/dglux5_wiki:project_assist:location_page) and [reports](https://wiki.dglogik.com/dglux5_wiki:project_assist:dashboard_builder) as well as device templates.

- 1. Create a symbol as described [above](#page--1-0).
- 2. In the page where you created your symbol, in the [Symbols panel,](https://wiki.dglogik.com/dglux5_wiki:workspace_and_workflow:panels_and_menus:symbols_panel) right-click **simpleCallout** and select $\Box$  **Copy**.

 $\pmb{\times}$ 

- 3. Select **Project** > **Open Project**, and open your Project Assist project.
- 4. In the [Project panel](https://wiki.dglogik.com/dglux5_wiki:workspace_and_workflow:panels_and_menus:project_panel), open palette/widgets.dg5.

 $\pmb{\times}$ 

- 5. In the widgets.dg5 file that you just opened, follow steps 4–8 from [Include the Widget in the](#page--1-0) [HVAC PA2 Library](#page--1-0).
- 6. Test your widget as described [above](#page-3-0), in both a device template and a location page.

 $\pmb{\times}$ 

#### [Previous: Deploy a Project](https://wiki.dglogik.com/dglux5_wiki:project_assist:2_0_v7:deploy_project)

[Next: Project Assist 2.0, Version 10](https://wiki.dglogik.com/dglux5_wiki:project_assist:2_0_v10:home)

From:

<https://wiki.dglogik.com/>- **DGLogik**

Permanent link: **[https://wiki.dglogik.com/dglux5\\_wiki:project\\_assist:2\\_0\\_v7:create\\_widget](https://wiki.dglogik.com/dglux5_wiki:project_assist:2_0_v7:create_widget)**

Last update: **2021/09/20 14:51**

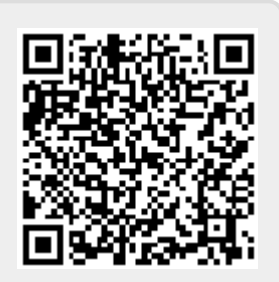